## **D-Link**

WIRELESS AC750 DUAL BAND CLOUD ROUTER DIR-816L

## **QUICK INSTALLATION GUIDE**

РУКОВОДСТВО ПО БЫСТРОЙ УСТАНОВКЕ GUÍA DE INSTALACIÓN RÁPIDA GUIA DE INSTALAÇÃO RÁPIDA 快速安裝指南 PETUNJUK PEMASANGAN CEPAT

## **CONTENTS OF PACKAGING**

## **CONTENTS**

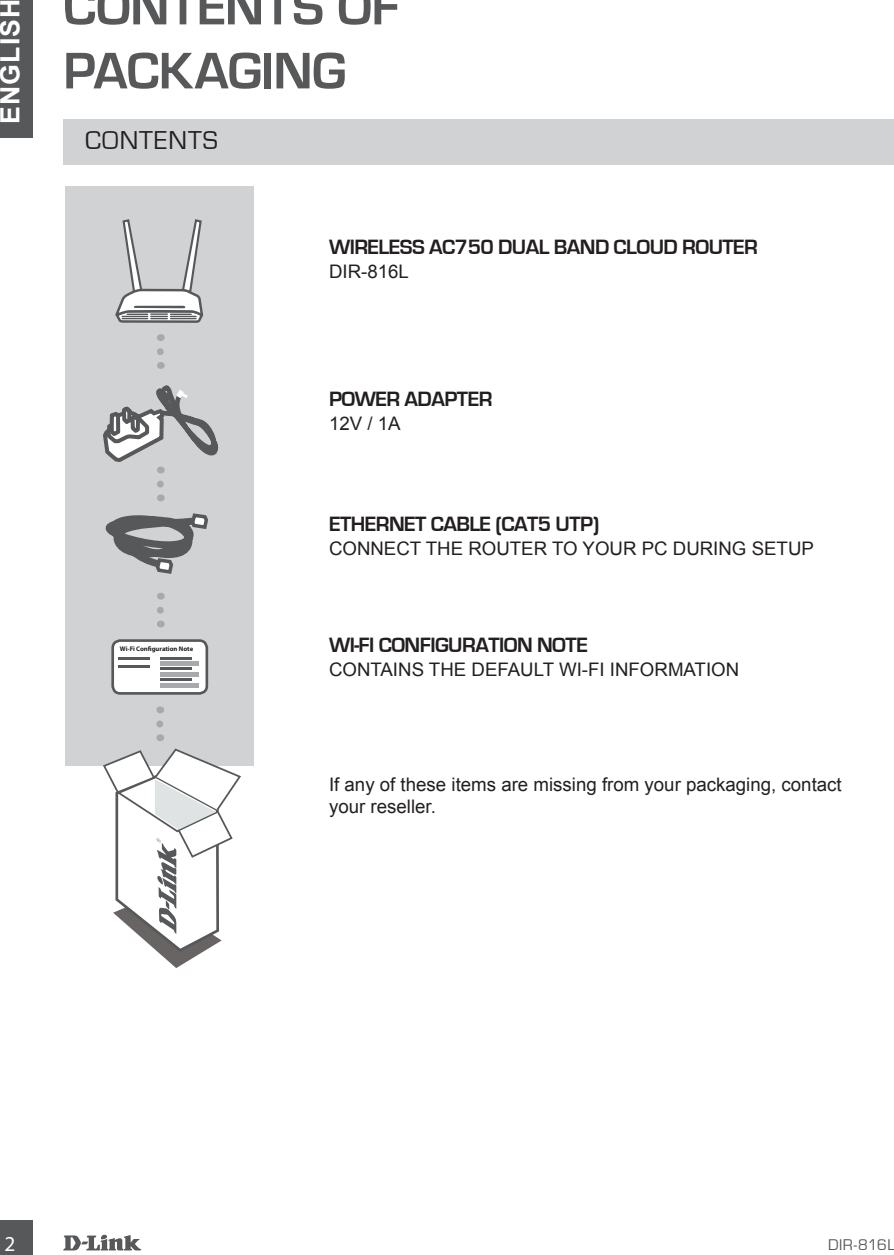

**WIRELESS AC750 DUAL BAND CLOUD ROUTER** DIR-816L

**POWER ADAPTER** 12V / 1A

**ETHERNET CABLE (CAT5 UTP)** CONNECT THE ROUTER TO YOUR PC DURING SETUP

**WI-FI CONFIGURATION NOTE** CONTAINS THE DEFAULT WI-FI INFORMATION

If any of these items are missing from your packaging, contact your reseller.

## **PRODUCT SETUP**

## WEB-BASED SETUP

**In order to use all of the functions of this router, you must register it with mydlink.** Simply follow the steps at the end of the Setup Wizard during installation to register your product with your mydlink account.

**PHODUCISHERE SETUP**<br>
WEEB-BASED SETUP<br>
In order to us all of the functions of this router, you must register it with mydlink. Simply<br>
mydimic account.<br>
Mollow ne steps at the end of the Setup Wizard during restablishes to **NOTE:** After mydlink registration is completed, your router's default PPPoE, L2TP, PPTP connection will be set to Always On. If your ISP charges for usage, you may wish to manually choose Dial On Demand as your default setting.

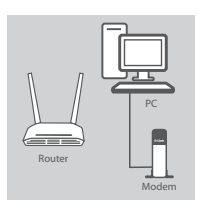

#### **Step 1**

Position your DIR-816L near your Internet-connected modem and PC. Keep the router in an open area for better wireless coverage.

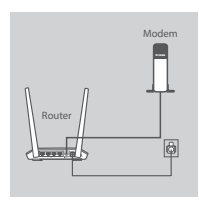

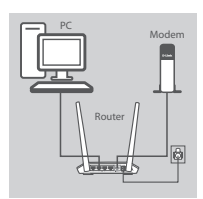

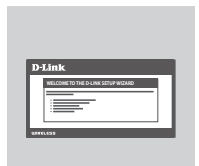

#### **Step 2**

Unplug the modem Ethernet cable connected to your computer and plug it into the port labeled 'INTERNET' on the router. Connect the supplied power adapter to the router and a power outlet, then verify that the power LED is on.

#### **Step 3**

Plug one end of the supplied Ethernet cable into the port labeled '1' on the back of the router, and the other end into the Ethernet port on your computer.

To set up the DIR-816L through Wi-Fi, go to your computer or mobile device's Wi-Fi settings and select the network (ex: **dlink-A8FA**). Enter Wi-Fi password (ex: **akbdj19368**) on the included Wi-Fi Configuration Note.

#### **Step 4**

Open a browser on the connected computer. If you are not automatically directed to the D-Link Setup Wizard, go to

'**http://dlinkrouter.local./**' and follow the onscreen instructions to configure your DIR-816L. Use '**Admin**' as your username and leave the password blank to configure manually.

## **TROUBLESHOOTING**

### SETUP AND CONFIGURATION PROBLEMS

#### **1. HOW DO I CONFIGURE MY DIR-816L ROUTER MANUALLY?**

- Connect your PC to the router using an Ethernet cable.
- Open a web browser and enter the address '**http://dlinkrouter.local./**' **(or '192.168.0.1').**
- The default username is 'Admin'. The password should be left blank by default.
- If you have changed the password and can not remember it, you will need to reset the router to return to an empty password field.

#### **2. HOW DO I RESET MY DIR-816L ROUTER TO FACTORY DEFAULT SETTINGS?**

- Ensure the router is powered on.
- Press and hold the reset button at the bottom of the device for 10 seconds. **Note:** Resetting the router to factory default will erase the current configuration settings. To re-configure your settings, log into the router as outlined in question 1, then run the Setup Wizard.

#### **3. HOW DO I ADD A NEW WIRELESS CLIENT OR PC IF I HAVE FORGOTTEN MY WI-FI NAME (SSID) OR WI-FI PASSWORD?**

- For every PC that needs to connect to the router wirelessly, you will need to ensure you use the correct Wi-Fi Name (SSID) and Wi-Fi password.
- Use the web-based user interface (as described in question 1 above) to check or choose your wireless settings.
- Make sure you write down these settings so that you can enter them for each wirelessly connected PC. The back of this document features an area to record this important information.

#### **4. WHY CAN'T I GET AN INTERNET CONNECTION?**

- For ADSL users, please contact your ISP to make sure the service has been enabled/connected by your ISP and that your ISP username and password is correct.

#### **5. WHY CAN'T I REGISTER MY DEVICE WITH MYDLINK?**

**EXECTIVE AND CONFIGURATION PROBLEMS**<br>
SETUP AND CONFIGURATION PROBLEMS<br>
Connect your FC to the rooter using an Endormate cable.<br>
Connect your FC to the rooter using an Element cable.<br>
Connect your FC to the rooter using a - If you experience issues registering this router with your mydlink account, try performing a hard reset by using an unfolded paperclip to press and hold the reset button for 10 seconds while the router is powered on. This may be necessary if you purchased an open box or resold unit.

#### **Please ensure that channels 36/40/44/48 on the 5 GHz band are unlicensed and unrestricted in your country of residence before using them.**

**Any illegal usage of these channels is the responsibility of the user.** 

### TECHNICAL SUPPORT

You can find software updates and user documentation on the D-Link website.

#### **Tech Support for customers in**

#### **Australia:**

Tel: 1300-766-868 24/7 Technical Support Web: http://www.dlink.com.au E-mail: support@dlink.com.au

#### **India:**

Tel: +91-832-2856000 Toll Free 1800-233-0000 Web: www.dlink.co.in E-Mail: helpdesk@dlink.co.in

#### **Singapore, Thailand, Indonesia, Malaysia, Philippines, Vietnam:**

Singapore - www.dlink.com.sg Thailand - www.dlink.co.th Indonesia - www.dlink.co.id Malaysia - www.dlink.com.my Philippines - www.dlink.com.ph Vietnam - www.dlink.com.vn

#### **Korea:**

Tel : +82-2-2028-1810 Monday to Friday 9:00am to 6:00pm Web : http://d-link.co.kr E-mail : g2b@d-link.co.kr

#### **New Zealand:**

Tel: 0800-900-900 24/7 Technical Support Web: http://www.dlink.co.nz E-mail: support@dlink.co.nz

#### **South Africa and Sub Sahara Region:**

Tel: +27 12 661 2025 08600 DLINK (for South Africa only) Monday to Friday 8:30am to 9:00pm South Africa Time Web: http://www.d-link.co.za E-mail: support@d-link.co.za

### **Saudi Arabia (KSA):**

Tel: +966 01 217 0008 Fax: +966 01 217 0009 Saturday to Wednesday 9.30AM to 6.30PM Thursdays 9.30AM to 2.00 PM E-mail: Support.sa@dlink-me.com

### **D-Link Middle East - Dubai, U.A.E.**

Plot No. S31102, Jebel Ali Free Zone South, P.O.Box 18224, Dubai, U.A.E. Tel: +971-4-8809022 Fax: +971-4-8809066 / 8809069 Technical Support: +971-4-8809033 General Inquiries: info.me@dlink-me.com Tech Support: support.me@dlink-me.com

#### **Egypt**

1, Makram Ebeid Street - City Lights Building Nasrcity - Cairo, Egypt Floor 6, office C2 Tel.: +2 02 26718375 - +2 02 26717280 Technical Support: +2 02 26738470 General Inquiries: info.eg@dlink-me.com Tech Support: support.eg@dlink-me.com

### **Kingdom of Saudi Arabia**

Office # 84 , Al Khaleej Building ( Mujamathu Al-Khaleej) Opp. King Fahd Road, Olaya Riyadh - Saudi Arabia Tel: +966 1 217 0008 Technical Support: +966 1 2170009 / +966 2 6522951 General Inquiries: info.sa@dlink-me.com Tech Support: support.sa@dlink-me.com

#### **Pakistan**

Islamabad Office: 61-A, Jinnah Avenue, Blue Area, Suite # 11, EBC, Saudi Pak Tower, Islamabad - Pakistan Tel.: +92-51-2800397, 2800398 Fax: +92-51-2800399

TECHNICAL SUPPORT<br>
You am find sufficient and the ricord enters in the D-Link Website.<br> **Continuo and the ricord enters in**<br> **Authre** Continuo and the ricord enters in the U-Link Middle East - Dubai, U.A.E.<br>
The 1300-766-6 Karachi Office: D-147/1, KDA Scheme # 1, Opposite Mudassir Park, Karsaz Road, Karachi – Pakistan Phone: +92-21-34548158, 34326649 Fax: +92-21-4375727 Technical Support: +92-21-34548310, 34305069 General Inquiries: info.pk@dlink-me.com Tech Support: support.pk@dlink-me.com

### TECHNICAL SUPPORT

#### **Iran**

TECHNICAL SUPPORT<br>
THE CHNICAL SUPPORT<br>
Units, 5m Pitor, No. 20, 17th Aliey, Bokharest<br>
1 Star Angelese St.<br>
1 Star Angelese St.<br>
Fourier and Code : 1513833817<br>
Fourier and Code : 1513833817<br>
Fourier and Code : 1513833817<br> Unit 5, 5th Floor, No. 20, 17th Alley , Bokharest St. , Argentine Sq. , Tehran IRAN Postal Code : 1513833817 Tel: +98-21-88880918,19 +98-21-88706653,54 General Inquiries: info.ir@dlink-me.com Tech Support: support.ir@dlink-me.com

#### **Morocco**

M<sub>I</sub>TC Route de Nouaceur angle RS et CT 1029 Bureau N° 312 ET 337 Casablanca , Maroc Phone : +212 663 72 73 24 Email: support.na@dlink-me.com

#### **Lebanon RMA center**

Dbayeh/Lebanon PO Box:901589 Tel: +961 4 54 49 71 Ext:14 Fax: +961 4 54 49 71 Ext:12 Email: taoun@dlink-me.com

#### **Bahrain**

Technical Support: +973 1 3332904

#### **Kuwait:**

Technical Support: + 965 22453939 / +965 22453949

### **Türkiye Merkez İrtibat Ofisi**

Ayazağa Maslak yolu Erdebil Cevahir İş Merkezi No: 5/A Ayazağa / Maslak İstanbul Tel: +90 212 2895659 Ücretsiz Müşteri Destek Hattı: 0 800 211 00 65 Web:www.dlink.com.tr Teknik Destek: support.tr@dlink.com.tr

073-796-2797

## **КОМПЛЕКТ ПОСТАВКИ**

## СОДЕРЖИМОЕ

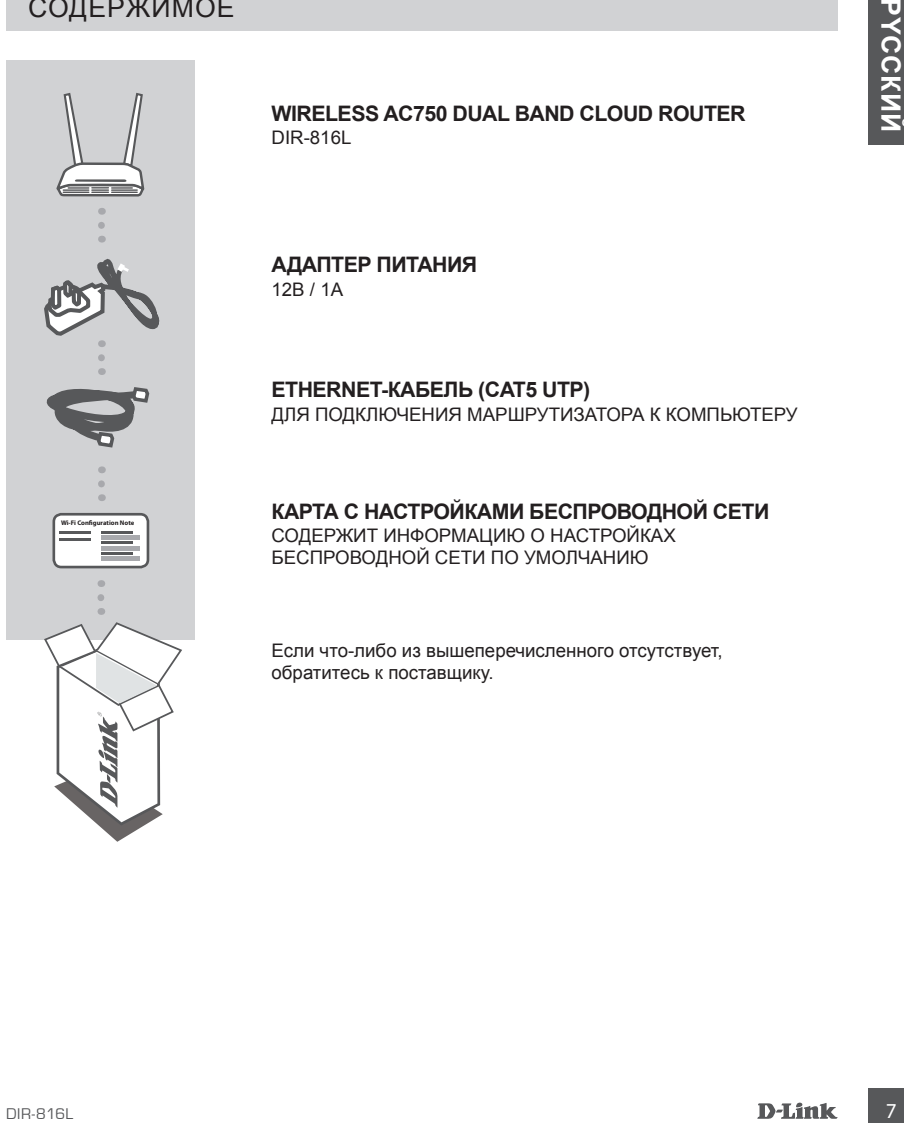

**WIRELESS AC750 DUAL BAND CLOUD ROUTER** DIR-816L

**АДАПТЕР ПИТАНИЯ** 12B / 1A

**ETHERNET-КАБЕЛЬ (CAT5 UTP)** ДЛЯ ПОДКЛЮЧЕНИЯ МАРШРУТИЗАТОРА К КОМПЬЮТЕРУ

**КАРТА С НАСТРОЙКАМИ БЕСПРОВОДНОЙ СЕТИ** СОДЕРЖИТ ИНФОРМАЦИЮ О НАСТРОЙКАХ БЕСПРОВОДНОЙ СЕТИ ПО УМОЛЧАНИЮ

Если что-либо из вышеперечисленного отсутствует, обратитесь к поставщику.

## **УСТАНОВКА**

## УСТАНОВКА С ПОМОЩЬЮ WEB-ИНТЕРФЕЙСА

**Для того чтобы использовать весь функционал данного маршрутизатора, необходимо зарегистрировать устройство на сайте mydlink.** Для регистрации следуйте пошаговым инструкциям завершающей стадии установки с помощью Мастера.

**ПРИМЕЧАНИЕ:**По завершении регистрации mydlink для соединений PPPoE, L2TP, PPTP по умолчанию будет установлен режим подключения Always On (Постоянное подключение). Если провайдер взимает плату на основе времени соединения, Вы можете задать по умолчанию режим Dial On Demand (Установление подключения по требованию).

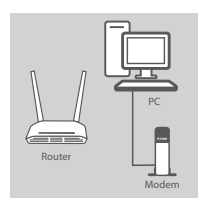

#### **Шаг 1**

Установите DIR-816L рядом с модемом или компьютером, подключенным к Интернету. Для увеличения зоны покрытия беспроводной сети устройство следует устанавливать на открытом пространстве.

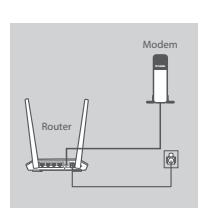

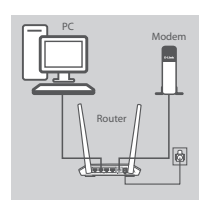

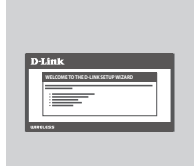

#### **Шаг 2**

Отключите Ethernet-кабель модема от компьютера и подключите его к порту INTERNET, расположенному на задней панели маршрутизатора.

Подключите входящий в комплект поставки адаптер питания к соответствующему разъему на задней панели маршрутизатора, а затем – к электрической розетке. Проверьте индикатор питания и убедитесь в том, что маршрутизатор включен.

#### **Шаг 3**

Подключите входящий в комплект поставки Ethernet-кабель к порту 1, расположенному на задней панели маршрутизатора, и к Ethernetпорту компьютера.

Для установки DIR-816L по беспроводному соединению перейдите к настройкам беспроводной сети компьютера или мобильного устройства и выберите название сети (например: **dlink-A8FA**). Введите пароль для беспроводной сети (например: **akbdj19368**), указанный в прилагаемой к устройству Карте с настройками беспроводной сети.

#### **Шаг 4**

**EXERCITY POPERATIVE CONSULTER ACCORDING TO THE CONSULTER ACCORD CONSULTER AND CONSULTER AND CONSULTER AND CONSULTER AND CONSULTER AND CONSULTER AND CONSULTER AND CONSULTER AND CONSULTER AND CONSULTER AND CONSULTER AND CO** Запустите Web-браузер. Если страница Мастера установки D-Link не открылась автоматически, в адресной строке Web-браузера введите **http://dlinkrouter.local./** Для настройки маршрутизатора следуйте инструкциям на экране. Для настройки маршрутизатора вручную в поле для имени пользователя введите **Admin**, а поле для пароля оставьте пустым.

## **ПОИСК И УСТРАНЕНИЕ НЕИСПРАВНОСТЕЙ**

## ПРОБЛЕМЫ УСТАНОВКИ И НАСТРОЙКИ

#### **1. КАК ВЫПОЛНИТЬ РУЧНУЮ НАСТРОЙКУ МАРШРУТИЗАТОРА DIR-816L?**

- Подключите компьютер к маршрутизатору с помощью Ethernet-кабеля.
- Откройте Web-браузер и введите в адресную строку http://dlinkrouter.local./ '**http://dlinkrouter.local./**' **(или '192.168.0.1').**
- Имя пользователя по умолчанию Admin. Поле для пароля по умолчанию оставьте пустым.
- Если Вы изменили пароль и не можете его вспомнить, необходимо сбросить устройство к заводским настройкам по умолчанию.

#### **2. КАК ВОССТАНОВИТЬ В МАРШРУТИЗАТОРЕ ЗАВОДСКИЕ НАСТРОЙКИ ПО УМОЛЧАНИЮ?**

- Убедитесь, что маршрутизатор включен.
- Нажмите и удерживайте кнопку Reset на нижней панели устройства в течение 10 секунд. **Примечание:** Восстановление настроек по умолчанию приведет к удалению текущих конфигурационных настроек. Для повторного выполнения настроек войдите на интерфейс устройства, следуя инструкциям к вопросу 1, а затем запустите Мастер установки.

#### **3. КАК ДОБАВИТЬ НОВОГО КЛИЕНТА БЕСПРОВОДНОЙ СЕТИ ИЛИ КОМПЬЮТЕР, ЕСЛИ ПОЛЬЗОВАТЕЛЬ ЗАБЫЛ ИМЯ БЕСПРОВОДНОЙ СЕТИ (SSID) ИЛИ ПАРОЛЬ?**

- При подключении компьютера к маршрутизатору по беспроводному соединению убедитесь в том, что используемые имя беспроводной сети (SSID) и пароль корректны.
- С помощью Web-интерфейса (как описано выше в вопросе 1) Вы можете проверить или задать настройки беспроводной сети.
- Обязательно запишите данные о выполненных настройках, чтобы в дальнейшем использовать их для подключения других компьютеров к беспроводной сети. На обратной стороне данного документа предусмотрен специальный раздел для записи важной информации.

#### **4. ПОЧЕМУ ОТСУТСТВУЕТ ИНТЕРНЕТ-СОЕДИНЕНИЕ?**

- Для пользователей ADSL-оборудования: пожалуйста, свяжитесь в провайдером и убедитесь в том, что данный сервис активизирован/подключен провайдером, а имя пользователя и пароль, предоставленные провайдером, корректны.

#### **5. ПОЧЕМУ НЕ УДАЕТСЯ ЗАРЕГИСТРИРОВАТЬ УСТРОЙСТВО НА САЙТЕ MYDLINK?**

I IPODITEMBI YC IAHOBKNI И HACI POINKI<br>
1. KAK BINDAHIM P PYHHYIO HACITOŘIX MA HACI PYHAMOPA DIR-816L?<br>
- Подолнония компьютер к ведшерупнатору с гомощье Ehemel-кабеля.<br>
- Подолнония компьютер к ведшерупнатору с гомощье E - Если при регистрации учетной записи маршрутизатора на сайте mydlink возникли проблемы, попробуйте выполнить полный сброс. Для этого возьмите расправленную скрепку, нажмите и удерживайте ею кнопку Reset в течение 10 секунд. Маршрутизатор при этом должен быть включен. Данная процедура необходима, в случае если устройство перепродается или приобретено со вскрытой упаковкой.

## ТЕХНИЧЕСКИЕ ХАРАКТЕРИСТИКИ

#### **Характеристики аппаратного обеспечения**

LAN-интерфейс: 4 порта 10/100 WAN-интерфейс: 1 порт 10/100 Беспроводной интерфейс (2,4 ГГц): IEEE 802.11b/g/n Беспроводной интерфейс (5 ГГц): IEEE 802.11a/n/ac USB-интерфейс: USB 2.0

#### **Питание**

На входе: 100~240 В (±20%), 50~60 Гц На выходе: 12 В постоянного тока, 1A

#### **Температура**

Рабочая: 0 ~ 40oC Хранения: -20 ~ 65oC

#### **Влажность**

Рабочая: 10% - 90% без образования конденсата Хранения: 5% - 95% без образования конденсата

#### **Диапазон частот**

**EXAMPLE AND THE SECULAR SECT TREATMAN CONTRACTED**<br>
10 DIR-8476 PROPORTION CONTRACTED AND THE SECULAR SECTION INTO THE SECTION CONTRACTED AND A THE SECTION AND THE SECTION AND THE SECTION (ARRESPONDENCE) TO - 500 DIRECTED IEEE 802.11a: 5150 МГц~5350 МГц IEEE 802.11b: 2400 МГц ~2483 МГц IEEE 802.11g: 2400 МГц ~2484 МГц IEEE 802.11n: 2400 МГц~2484 МГц, 5150 МГц~5350 МГц IEEE 802.11ac: 5150 МГц~5350 МГц

#### **Скорость беспроводного соединения**

IEEE 802.11a: 54, 48, 36, 24, 18, 12, 9 и 6 Мбит/с IEEE 802.11b: 11, 5,5, 2 и 1 Мбит/с IEEE 802.11g: 54, 48, 36, 24, 18, 12, 9 и 6 Мбит/с IEEE 802.11n: от 6,5 до 300 Мбит/с IEEE 802.11ac: от 6,5 до 433 Мбит/с

#### **Тип антенны**

Внешняя антенна

#### **Защита беспроводной сети**

WPA/WPA2-Personal, WPA/WPA2-Enterprise, WPS (PIN и PBC)

#### **Сертификаты**

FCC, CE, C-Tick CSA International Wi-Fi / WPS IPv6 Ready Windows® 8

#### **Размеры и вес**

151,6 x 112 x 30,5 мм 204 г

## ТЕХНИЧЕСКАЯ ПОДДЕРЖКА

Обновления программного обеспечения и документация доступны на Интернет-сайте D-Link. D-Link предоставляет бесплатную поддержку для клиентов в течение гарантийного срока. Клиенты могут обратиться в группу технической поддержки D-Link по телефону или через Интернет.

### **Техническая поддержка D-Link:**

8-800-700-5465

### **Техническая поддержка через Интернет:**

http://www.dlink.ru e-mail: support@dlink.ru

### ОФИСЫ

#### **Россия**

129626 г. Москва Графский пер., 14 Тел.: +7 (495) 744-0099

#### **Украина**

04080 г. Киев , ул. Межигорская, 87-А, офис 18 Тел.: +38 (044) 545-64-40 E-mail: kiev@dlink.ru

### **Беларусь**

220114, г. Минск, проспект Независимости, 169 , БЦ "XXI Век" Тел.: +375(17) 218-13-65 E-mail: minsk@dlink.ru

### **Казахстан**

050008, г. Алматы, ул. Курмангазы, 143 (уг. Муканова) Tел./факс: +7 727 378-55-90 E-mail: almaty@dlink.ru

### **Армения**

0038, г. Ереван, ул. Абеляна, 6/1, 4 этаж Тел./Факс: + 374 (10) 398-667 E-mail: erevan@dlink.ru

## **Грузия**

Тел./Факс: +995 (593) 98-3210

#### **Lietuva**

09120, Vilnius, Žirmūnų 139-303 Tel./faks. +370 (5) 236-3629 E-mail: info@dlink.lt

#### **Eesti**

Mustamae 55-314 10621, Tallinn Tel +372 613 9771 e-mail: info@dlink.ee

### **Latvija**

**ITERVIATE CONTROL TRANSPORT AND ACCESS CONTROL TRANSPORT CONTROL CONTROL CONTROL CONTROL CONTROL CONTROL CONTROL CONTROL CONTROL CONTROL CONTROL CONTROL CONTROL CONTROL CONTROL CONTROL CONTROL CONTROL CONTROL CONTROL CON** Mazā nometņu 45/53 (ieeja no Nāras ielas) LV-1002, Rīga Tel.:+371 7 618-703 Fax: +371 7 618-706 e-pasts: info@dlink.lv

## **CONTENIDO DEL EMPAQUE**

## **CONTENIDO**

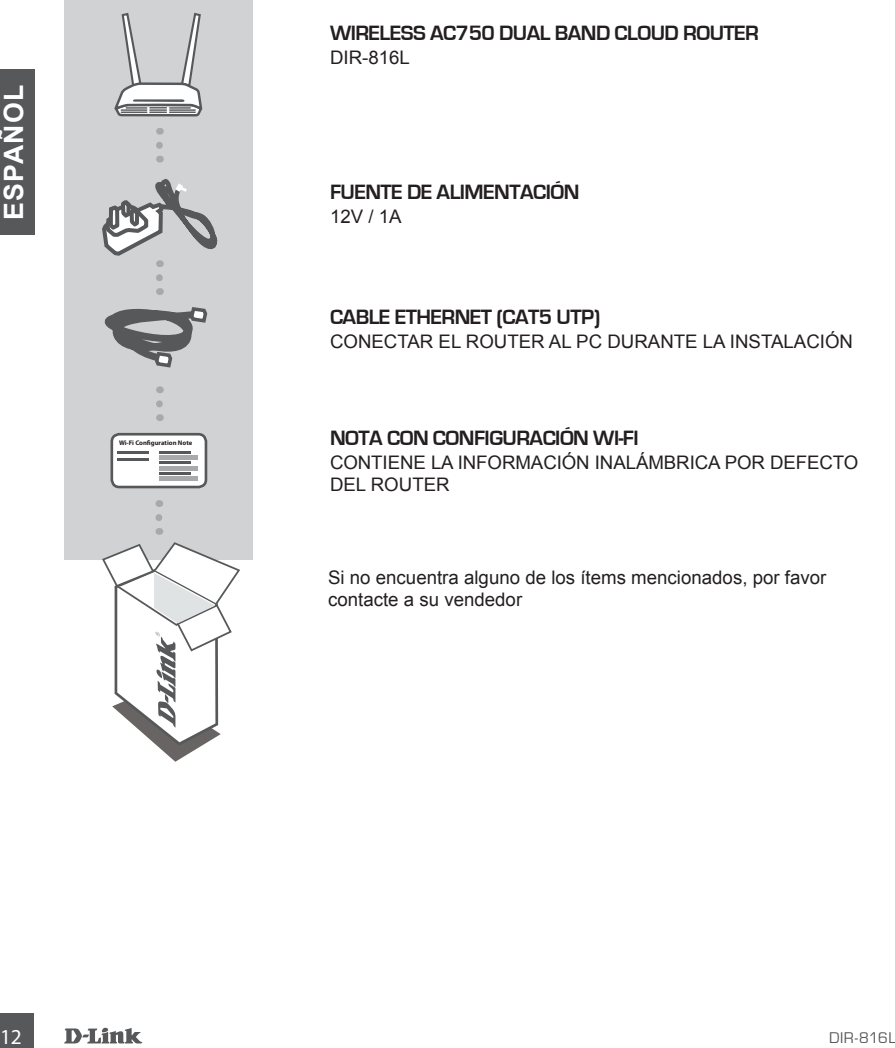

**WIRELESS AC750 DUAL BAND CLOUD ROUTER** DIR-816L

**FUENTE DE ALIMENTACIÓN** 12V / 1A

**CABLE ETHERNET (CAT5 UTP)** CONECTAR EL ROUTER AL PC DURANTE LA INSTALACIÓN

#### **NOTA CON CONFIGURACIÓN WI-FI**

CONTIENE LA INFORMACIÓN INALÁMBRICA POR DEFECTO DEL ROUTER

Si no encuentra alguno de los ítems mencionados, por favor contacte a su vendedor

## **INSTALACIÓN DEL PRODUCTO**

## CONFIGURACIÓN BASADA EN PÁGINA WEB

**Con el fin de utilizar todas las funciones de este router, debe registrarse en mydlink.**  Simplemente siga los pasos al final del asistente de configuración durante la instalación para registrar el producto en su cuenta mydlink.

**NOTA:** Una vez completado el registro mydlink, la conexión del router PPPoE por defecto, L2TP, PPTP se establece en Always On. Si su ISP cobra por uso, es posible que desee elegir manualmente Dial On Demand como su configuración por defecto.

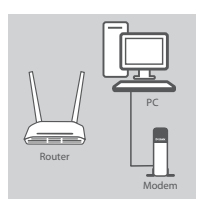

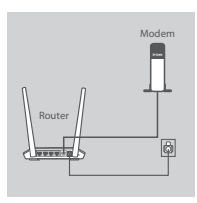

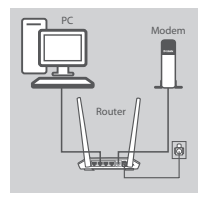

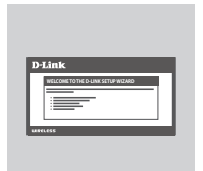

#### **Paso 1**

Coloque el router cerca de su módem y el equipo que ya está en línea. Coloque el router en una zona abierta de su área de trabajo para una mejor cobertura inalámbrica.

#### **Paso 2**

Desconecte el cable Ethernet del módem que está conectado a su computador. Conéctelo al puerto con el nombre INTERNET en el router.

Conecte el adaptador de alimentación incluido en el puerto de alimentación en la parte posterior del router y luego enchufe a una toma de corriente o protector contra sobrevoltaje. Verifique que el indicador LED de alimentación está encendido.

#### **Paso 3**

Conecte un extremo del cable Ethernet en el puerto con la etiqueta 1 en la parte posterior del router. Conecte el otro extremo de este cable al puerto Ethernet en su computador.

Para instalar su router DIR-816L a través de Wi-Fi. Vaya a la configuración de su computador o dispositivo móvil Wi-Fi. Seleccione la red que está impresa en la Nota de configuración Wi-Fi incluida (por ejemplo: **dlink-A8FA**), a continuación, introduzca la contraseña de Wi-Fi también impresa en la Nota de configuración Wi-Fi (Ej: **akbdj19368**).

#### **Paso 4**

Paso 1<br>
Coloque el router cerca de su módem y el equipo que ya está en<br>
línea. Coloque el router en una zona abienta de su área de trabajo<br>
para una mejor cobertura inalámbrica.<br>
<br>
Paso 2<br>
Despondente de la métrica concelh Abra un navegador web en el computador conectado. Si no se dirige automáticamente a la página Asistente de configuración D-Link, escriba **http://dlinkrouter.local./** en la barra de direcciones. Siga las instrucciones en pantalla para configurar el router DIR-816L. Utilice **Admin** como nombre de usuario y deje la contraseña en blanco para configurar manualmente.

## **SOLUCIÓN DE PROBLEMAS**

### PROBLEMAS DE INSTALACIÓN Y CONFIGURACIÓN

#### **1. ¿CÓMO CONFIGURO MI ROUTER DIR-816L MANUALMENTE?**

- Conecte su PC al router mediante un cable Ethernet.
- Abra el navegador web e introduzca la dirección '**http://dlinkrouter.local./**' **(o '192.168.0.1').**
- El nombre de usuario predeterminado es Admin. La contraseña por defecto debe quedar en blanco (dejar este cuadro vacío).
- Si ha cambiado la contraseña y no lo recuerda, tendrá que reiniciar el dispositivo para establecer la contraseña por defecto.

#### **2. ¿CÓMO PUEDO RESTABLECER MI ROUTER DIR-816L A LOS VALORES POR DEFECTO DE FÁBRICA?**

- Asegúrese de que el dispositivo está encendido.
- 2. COMO PUEDO RESTABLECER MI ROUTER DIR-816L A LOS VALORES POR DEFECTO<br>
2. Assegures de que el dispositivo está encendido.<br>
-Marging pusase de bubito el reste en la parte positivo durante 20 segundos.<br>
-Marging pusase de - Mantenga pulsado el botón de reset en la parte posterior del dispositivo durante 20 segundos. **Nota:** Al restablecer el producto a valores por defecto de fábrica, se borrará la configuración actual.Para volver a ajustar la configuración, inicie sesión como se indica en la pregunta 1, a continuación, ejecute el Asistente de configuración.

#### **3. ¿CÓMO PUEDO AÑADIR UN NUEVO CLIENTE INALÁMBRICO O PC SI HE OLVIDADO MI NOMBRE DE RED INALÁMBRICA (SSID) O CLAVE DE CIFRADO INALÁMBRICO?**

- Por cada PC que necesita conectar con el Router de forma inalámbrica, tendrá que asegurarse de que utiliza el nombre correcto de la red inalámbrica (SSID) y la clave de cifrado.
- Utilice la interfaz de usuario basada en web (como se describe en la pregunta 1) para comprobar o elegir la configuración inalámbrica.
- Asegúrese de anotar estos valores para que pueda ingresarlos en cada PC que desee conectar inalámbricamente. Va a encontrar un espacio especial en la parte posterior de este documento para escribir esta información importante.

#### **4. ¿POR QUÉ NO PUEDO CONSEGUIR UNA CONEXIÓN A INTERNET?**

- Para usuarios ADSL por favor contáctese con su ISP para asegurarse que el servicio está habilitado por su ISP y que su nombre de usuario ISP y contraseña son correctos.

#### **5. ¿POR QUÉ NO PUEDO REGISTRAR MI DISPOSITIVO EN MYDLINK?**

- Si experimenta problemas de registro de este router en su cuenta mydlink, trate de realizar un reinicio por hardware mediante el uso de un clip de papel, pulse y mantenga presionado el botón de reset durante 10 segundos, mientras que el router está encendido. Esto puede ser necesario si usted compró una caja abierta o unidad revendida.

**Por favor asegúrese de que los canales 36/40/44/48 en la banda de 5 GHz estén sin licencia y sin restricciones de uso en su país de residencia antes de utilizarlos. Cualquier uso ilegal de estos canales es responsabilidad del usuario.**

## SOPORTE TÉCNICO

Usted puede encontrar actualizaciones de softwares o firmwares y documentación para usuarios a través de nuestro sitio www.dlinkla.com

### **SOPORTE TÉCNICO PARA USUARIOS EN LATINO AMERICA**

Soporte técnico a través de los siguientes teléfonos de D-Link

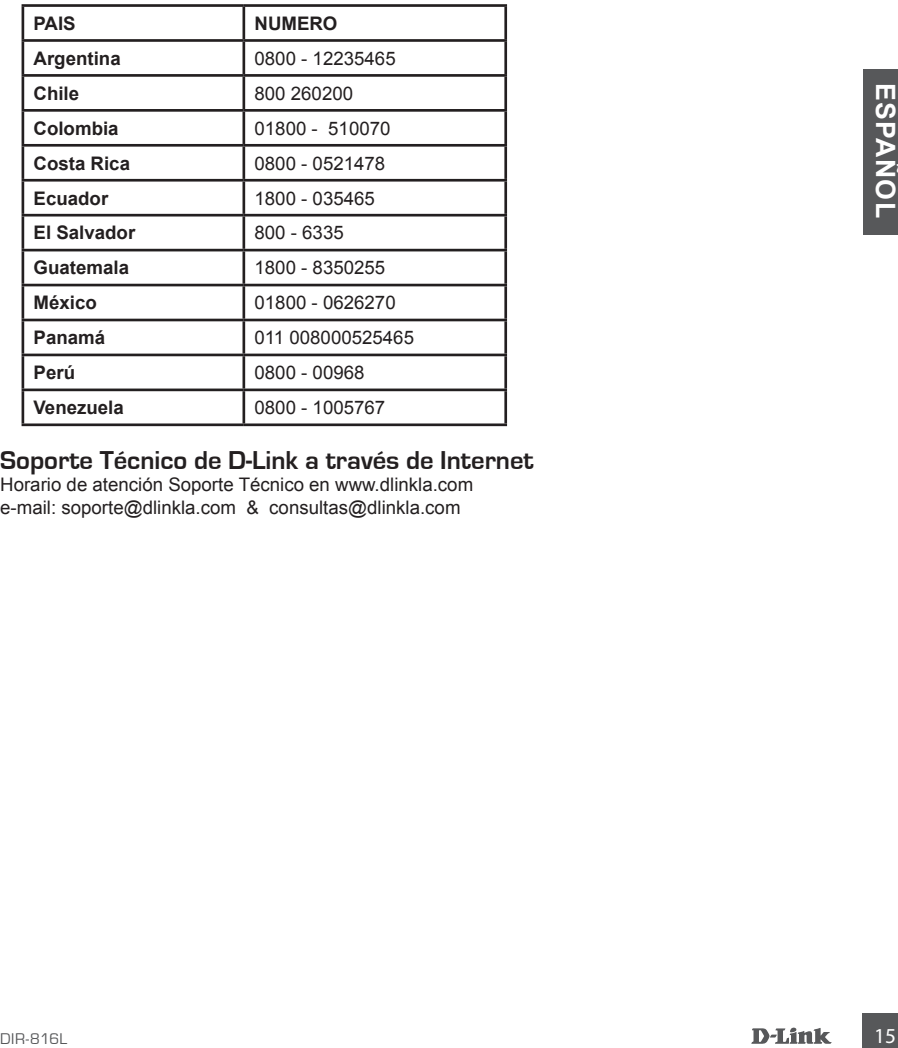

#### **Soporte Técnico de D-Link a través de Internet**

Horario de atención Soporte Técnico en www.dlinkla.com e-mail: soporte@dlinkla.com & consultas@dlinkla.com

## **CONTEÚDO DA EMBALAGEM**

## CONTEÚDO

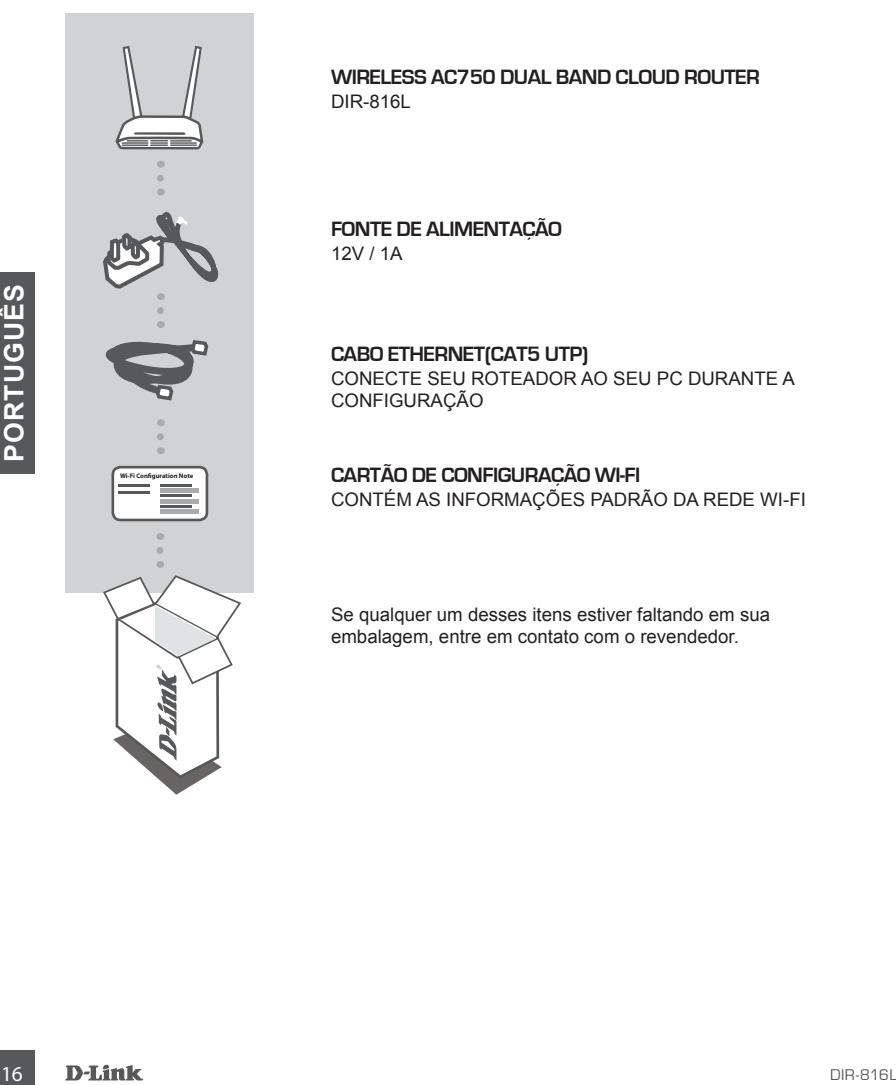

**WIRELESS AC750 DUAL BAND CLOUD ROUTER** DIR-816L

**FONTE DE ALIMENTAÇÃO** 12V / 1A

**CABO ETHERNET(CAT5 UTP)** CONECTE SEU ROTEADOR AO SEU PC DURANTE A CONFIGURAÇÃO

**CARTÃO DE CONFIGURAÇÃO WI-FI** CONTÉM AS INFORMAÇÕES PADRÃO DA REDE WI-FI

Se qualquer um desses itens estiver faltando em sua embalagem, entre em contato com o revendedor.

## **CONFIGURAÇÃO DO PRODUTO**

## CONFIGURAÇÃO BASEADA EM UM NAVEGADOR WEB

**Para poder usar todas as funções do roteador, você deve registrá-lo no portal mydlink.** Para isso, basta seguir os passos até o final do assistente de configuração durante a instalação, para registar o seu produto com a sua conta mydlink.

**NOTA:** Depois que o registro mydlink for concluído, sua conexão PPPoE, L2TP, PPTP será definido como Sempre conectado. Se há taxas adicionais de seu provedor (ISP), você pode querer escolher manualmente (Dial On Demand) como sua configuração padrão.

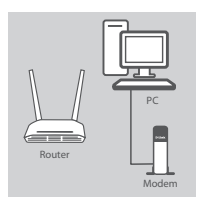

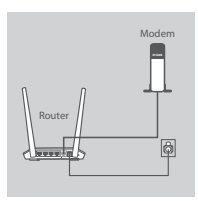

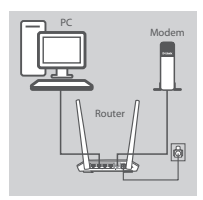

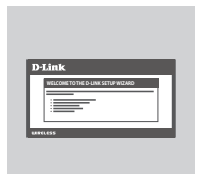

#### **Passo 1**

Posicione o DIR-816L perto do seu modem conectado à Internet e do seu PC. Mantenha o roteador em uma área aberta para uma melhor cobertura da rede sem fio.

#### **Passo 2**

Desligue o modem e o cabo Ethernet conectado nele e conecte ao seu computador, e a outra ponta conecte-a à porta "Internet" no roteador.

Conecte a fonte de alimentação fornecido com o roteador em uma tomada de energia, em seguida, verifique se o LED está ligado.

#### **Passo 3**

Conecte uma extremidade do cabo Ethernet fornecido à porta 1 "na parte de trás do roteador, ea outra extremidade à porta Ethernet no seu computador.

Para configurar o DIR-816L através da rede Wi-Fi, vá para o seu computador ou dispositivo móvel Wi-Fi e selecionar a rede (ex: **dlink-A8FA**). Digite a senha Wi-Fi (ex: **akbdj19368**) no Cartão de configuração Wi-Fi incluído na embalagem.

#### **Passo 4**

Material<br>
Designe o modern e o cabo Ethernet conectado nele e conecte ao<br>
estigne o modern e o cabo Ethernet conecta a porta "Internet" no<br>
conecta a fonte de internetion do cono contedor con contedor com una<br>
tonada de en Abra um navegador no computador conectado. Se você não for automaticamente direcionado para o Assistente de Configuração D-Link, digite esse endereço em seu navegador '**http://dlinkrouter. local.**/"e siga as instruções na tela para configurar o DIR-816L. Use '**Admin**' como seu nome de usuário e deixe a senha em branco para configurar manualmente.

# **RESOLUÇÃO DE PROBLEMAS**

### PROBLEMAS NA INSTALAÇÃO E CONFIGURAÇÃO

#### **1. COMO FAÇO PARA CONFIGURAR O MEU ROTEADOR DIR-816L MANUALMENTE?**

- Ligue o PC ao roteador usando um cabo Ethernet.
- Abra um navegador e digite o endereço '**http://dlinkrouter.local./**' **(ou '192.168.0.1').**
- O nome de usuário padrão é «Admin». A senha deve ser deixado em branco por padrão.
- Se você alterou a senha e não se lembra, você terá que reiniciar o roteador para voltar as configurações de fabrica.

#### **2. COMO REINICIAR MEU ROTEADOR DIR-816L ÀS CONFIGURAÇÕES DE FÁBRICA?**

- Verifique se o roteador está ligado.
- Pressione e segure o botão de reset na parte inferior do aparelho por 10 segundos. **Nota:** redefinir o roteador para o padrão de fábrica irá apagar as configurações atuais. Para voltar a configurar as definições, faça login no roteador como descrito na questão 1, em seguida, execute o Assistente de Configuração.

#### **3. COMO FAÇO PARA ADICIONAR UM NOVO CLIENTE NA REDE SEM FIO OU UM PC, SE EU ESQUECI O NOME DA MINHA REDE WI-FI (SSID) OU MINHA SENHA WI-FI?**

- Para cada PC que precise se conectar ao roteador sem fio, você vai precisar assegurar que você use o nome da rede sem fio Wi-Fi (SSID) e a senha Wi-Fi.
- Use a interface de usuário baseada na web (como descrito na questão 1 acima) para verificar ou escolher suas configurações da rede sem fio.
- Certifique-se que você anotou essas configurações para que você possa inseri-los para cada PC conectado à rede sem fio. A parte traseira deste documento apresenta uma área para gravar esta informação importante.

#### **4. POR QUE NÃO CONSIGO ME CONECTAR À INTERNET?**

- Para usuários de ADSL, por favor, entre em contato com seu provedor para garantir que o serviço foi ativado / ligado por seu ISP e que seu nome de usuário e senha do ISP estão corretos.

#### **5. POR QUE NÃO POSSO REGISTRAR MEU DISPOSITIVO NO PORTAL MYDLINK?**

3. **COMO FACO PARA ADICIONAR UM NOVO CLIENTE VA REDE SEM FIO U UM PC<sub>C</sub>. SE<br>
IS COMO FACO PARA ADICIONAR IN MOVO CLIENTE VA REDE VA SEM ENDE VAN SEMINA WHT?<br>
Provide use o nome da rede sem fino when the year and the worde** - Se você tiver problemas registrando este roteador em sua conta mydlink, tente executar um reset usando um clipe de papel desdobrado, para pressionar e segurar o botão de reset por 10 segundos, enquanto o roteador está ligado. Isto pode ser necessário se você comprou uma caixa aberta ou um produto usado.

## SUPORTE TÉCNICO

Caso tenha dúvidas na instalação do produto, entre em contato com o Suporte Técnico D-Link.

Acesse o site: **www.dlink.com.br/suporte**

## 包裝內容物

內容

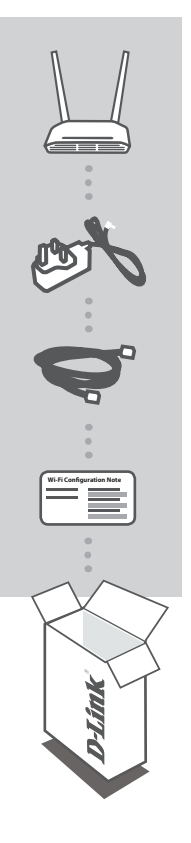

**Wireless AC750** 雙頻無線路由器 DIR-816L

電源供應器 12V / 1A

乙太網路線**(CAT5 UTP)** 在設定時可用此網路線來連接電腦和DIR-816L。

無線網路資料卡 顯示DIR-816L預設的無線網路名稱(SSID)和密碼(Password)。

若有缺少任何物品請與您的經銷商聯絡。

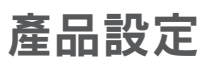

## 網頁介面設定

若要使用雲路由的完整功能,您必須註冊**mydlink**服務。您只要跟隨設定精靈的引導即可輕鬆的將您 的DIR-816L註冊至您的mydlink帳戶。

注意: 在完成mvdlink註冊程序後,您DIR-816L內設定的PPPoE, L2TP, PPTP重新連線方式將會被設 定為永遠開啟。若您的網路業者是以使用時間來計費的話,請手動將連線方式改選為視需求連線。

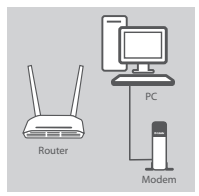

步驟 **1**

將DIR-816L放置在數據機和電腦的附近,並且選擇開放的空間以取 得較佳的無線訊號涵蓋範圍。

將原本數據機連接至電腦端的網路線拔除,改接至DIR-816L的 Internet埠。之後將電源供應器的一端接在雲路由的電源插孔,另一

端插在電源插座上,並確認電源指示燈有亮起。

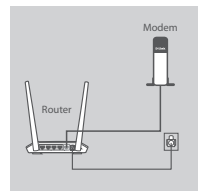

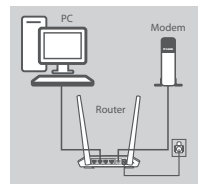

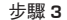

步驟 **2**

將包裝內附的網路線一端連接雲路由背面的1-4其中一個網路埠,另 一端連接電腦上的網路埠。

您也可以用無線的方式來連接DIR-816L。請將您電腦或行動裝置上 的無線網路啟用,搜尋DIR-816L的無線網路名稱(例如**dlink-a8fa**)並 連線,再輸入無線網路金鑰(例如**akbdj19368**)。預設的無線網路名稱 和密碼可查看包裝內附的無線網路資料卡。

#### 步驟 **4**

開啟網頁瀏覽器後,網頁會自動導向至DIR-816L的設定精靈。您也可 以在網址列輸入「**http://dlinkrouter.local./**」來開啟設定畫面。若要 手動設定,請在使用者名稱的欄位輸入「**Admin**」,密碼空白(不需輸 入)。

完整的產品使用手冊請查看D-Link官方網站。

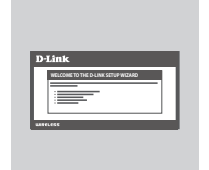

## 常見問題

## 設定和安裝的問題

- 1. 我要如何手動設定DIR-816L?
	- 使用網路線連接電腦和DIR-816L。
	- 開啟網頁瀏覽器,在網址列輸入「http://dlinkrouter.local./」或「192.168.0.1」
	- 預設的使用者名稱為「Admin」,沒有密碼。(若您已經更改過登入密碼但忘記此資料,請將設備 reset回復原廠預設值來重新設定。)
- 2. 我要如何將DIR-816L回復出廠預設值(RESET)?
	- 確認設備已連接電源並在待機中。
	- 用迴紋針等細物插入DIR-816L背面的reset孔約8-10秒再放開。

請注意! 此動作會將DIR-816L的設定全部清除,請在設備開機完成後依上述說明重新設定。

- 3. 我要如何使用無線方式連線至DIR-816L? 若忘記無線網路名稱或密碼時該如何處理? 任何要無線連線至DIR-816L的裝置必須要選擇正確的無線網路名稱和輸入密碼。您可以依照問題1 的方式來至DIR-816L的設定頁面查看或修改已設定的無線網路名稱和密碼,之後請記下這些資料 以作為日後連線的參考。
- 4. 我為何無法連上網際網路?

請先確認電腦直接連接數據機時可正常使用網路服務。之後再依您申請的網路類型查看:

- 若您是Cable(DHCP)的使用者,請嘗試按下「複製電腦mac位址」的按鈕,或是手動輸入電腦的 MAC位址。
- 若您是xDSL的使用者,請確認您輸入的使用者名稱和密碼資料正確。
- 若您是固定IP的使用者,請確認您輸入IP位址資料正確。
- 5. 我為何無法註冊至MYDLINK服務?

您可以依照問題2的方式來將DIR-816L恢復原廠預設值再重新設定看看。

## D-Link 友訊科技 台灣分公司 技術支援資訊

如果您還有任何本使用手冊無法協助您解決的產品相關問題,台灣地區用戶可以透過我 們的網站、電子郵件或電話等方式與D-Link台灣地區技術支援工程師聯絡。

#### **D-Link** 免付費技術諮詢專線

0800-002-615 手機付費電話 (02)6600-0123#8715 服務時間:调—至调五,早上9:00到晚上9:00 (不含周六、日及國定假日) 網 站:http://www.dlink.com.tw 電子郵件:dssqa\_service@dlink.com.tw

## 如果您是台灣地區以外的用戶,請參考D-Link網站,全球各地分公司 的聯絡資訊以取得相關支援服務。

產品保固期限、台灣區維修據點查詢,請參考以下網頁說明: http://www.dlink.com.tw

產品維修:

使用者可直接送至全省聯強直營維修站或請洽您的原購買經銷商。

注意!

依據 低功率電波輻射性電機管理辦法

第十二條 : 經型式認證合格之低功率射頻電機,非經許可,公司、商號或使用 者均不得擅自變更頻率、加大功率或變更原設計之特性及功能。

第十四條 : 低功率射頻電機之使用不得影響飛航安全及干擾合法通信;經發現 有干擾現象時,應立即停用,並改善至無干擾時方得繼續使用。

前項合法通信,指依電信規定作業之無線電信。低功率射頻電機須忍受合法通 信或工業、科學及醫療用電波輻射性電機設備之干擾。

## **ISI KEMASAN**

ISI

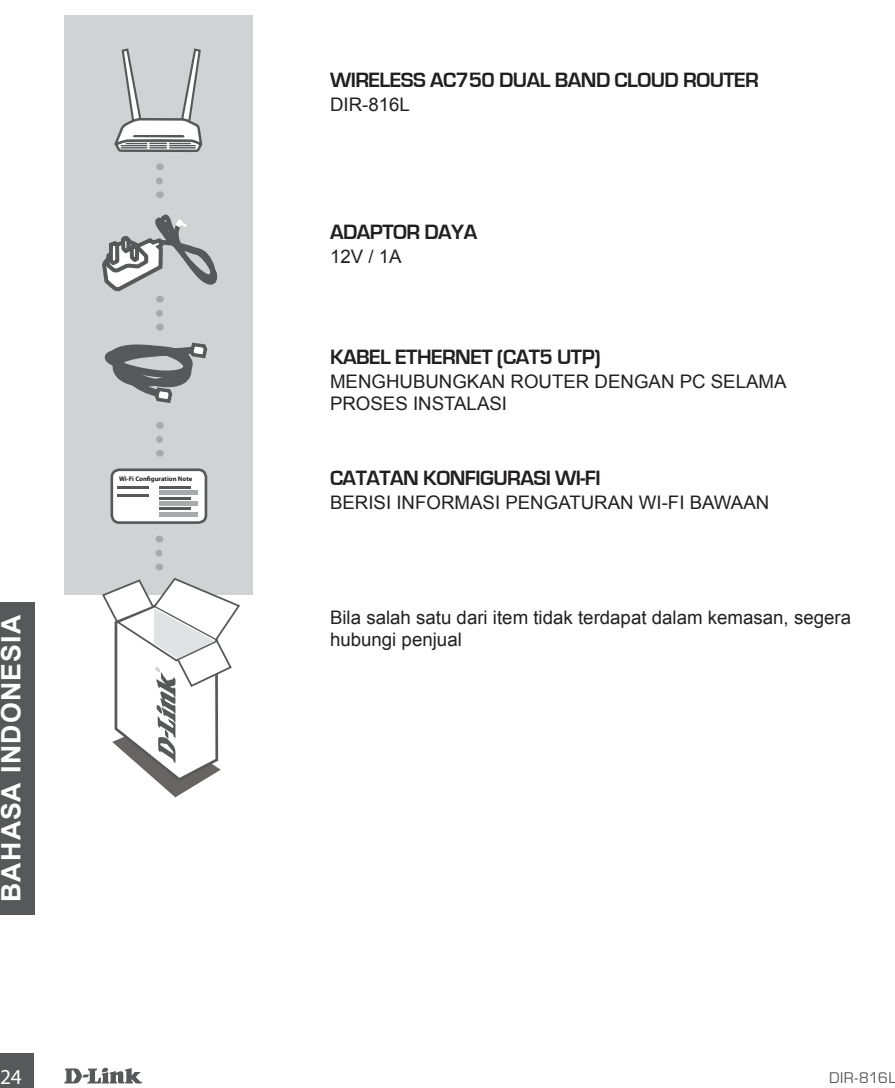

#### **WIRELESS AC750 DUAL BAND CLOUD ROUTER** DIR-816L

### **ADAPTOR DAYA**

12V / 1A

**KABEL ETHERNET (CAT5 UTP)** MENGHUBUNGKAN ROUTER DENGAN PC SELAMA PROSES INSTALASI

#### **CATATAN KONFIGURASI WI-FI** BERISI INFORMASI PENGATURAN WI-FI BAWAAN

Bila salah satu dari item tidak terdapat dalam kemasan, segera hubungi penjual

## **PENGATURAN PRODUK**

## INSTALASI BERDASARKAN WEB BROWSER

**Untuk menggunakan semua fungsi dari router ini, Anda harus terdaftar ke mydlink.** Cukup ikuti langkah-langkah di bagian akhir Setup Wizard untuk mendaftarkan produk Anda dengan akun mydlink Anda.

**CATATAN:** Setelah pendaftaran mydlink selesai, pengaturan standar PPPoE, L2TP, PPTP router Anda diatur menjadi "Always On". Jika ISP Anda membebankan biaya untuk itu, Anda dapat memilih secara manual "Dial On Demand" sebagai pengaturan default Anda.

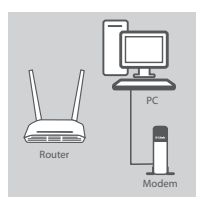

#### **Langkah 1**

Posisikan DIR-816L Anda dekat dengan modem Internet dan PC. Letakkan router di area terbuka agar jangkauan nirkabel menjadi lebih baik.

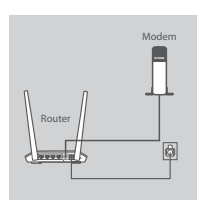

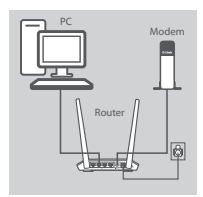

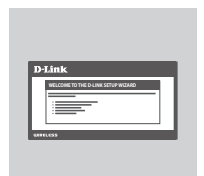

#### **Langkah 2**

Cabut kabel modem Ethernet yang terhubung ke komputer Anda dan hubungkan ke port berlabel 'INTERNET' pada router.

Sambungkan adaptor daya yang termasuk dalam kemasan ke router dan stopkontak listrik, kemudian pastikan bahwa LED daya menyala.

#### **Langkah 3**

Pasang salah satu ujung kabel Ethernet yang telah disediakan ke port berlabel '1 'di belakang router, dan ujung lainnya ke port Ethernet pada komputer Anda.

Untuk mengatur DIR-816L melalui Wi-Fi, buka opsi pengaturan Wi-Fi perangkat dan pilih jaringan (misal: **dlink-A8FA**). Masukkan sandi Wi-Fi (misal: **akbdj19368**) yang tertera pada Catatan Konfigurasi Wi-Fi.

#### **Langkah 4**

For the state of the state of the state of the state of the state of the state of the state of the state of the state of the state of the state of the state of the state of the state of the state of the state of the state Buka browser pada komputer yang terhubung. Jika Anda tidak secara otomatis diarahkan ke Setup Wizard D-Link, buka halaman '**http://dlinkrouter.local**./' dan ikuti petunjuk pada layar untuk mengkonfigurasi DIR-816L. Gunakan '**Admin**' sebagai username dan tinggalkan kata sandi kosong untuk mengkonfigurasi secara manual.

## **PENANGANAN MASALAH**

### MASALAH PADA PENGATURAN DAN KONFIGURASI

#### **1. BAGAIMANA CARA MENGATUR DIR-816L ROUTER SAYA SECARA MANUAL?**

- Hubungkan PC Anda ke router menggunakan kabel Ethernet.
- Buka web browser dan masukkan alamat '**http://dlinkrouter.local./**' **atau '192.168.0.1'.**
- Default username adalah 'Admin'. Kata sandi harus dikosongkan secara default.
- Jika Anda telah mengubah password dan tidak dapat mengingatnya, Anda perlu me-reset router supaya kata sandi kembali kosong.

#### **2. BAGAIMANA CARA ME-RESET DIR-816L SAYA KE PENGATURAN DEFAULT PABRIK?**

- Pastikan router dinyalakan.

- Tekan dan tahan tombol reset di bagian bawah perangkat selama 10 detik. **Catatan:** reset router ke bawaan pabrik akan menghapus konfigurasi yang ada. Konfigurasi ulang pengaturan Anda, login ke router seperti pada pertanyaan 1, kemudian jalankan Setup **Wizard** 

#### **3. BAGAIMANA CARA MENAMBAH KLIEN NIRKABEL BARU ATAU PC JIKA SAYA TIDAK INGAT NAMA WI-FI (SSID) ATAU WI-FI PASSWORD SAYA?**

- Untuk setiap PC yang terhubung ke router nirkabel, Anda perlu menggunakan Nama Wi-Fi (SSID) dan Wi-Fi password yang benar.
- Gunakan antarmuka pengguna berbasis web (seperti yang dijelaskan dalam pertanyaan 1 di atas) untuk memeriksa atau memilih pengaturan nirkabel Anda.
- Pastikan Anda menuliskan pengaturan ini sehingga Anda dapat memasukkan informasi ini ke setiap PC yang terhubung secara nirkabel. Bagian belakang dokumen ini memiliki area untuk mencatat informasi penting ini.

#### **4. MENGAPA SAYA TIDAK DAPAT MENGAKSES INTERNET?**

- Untuk pengguna ADSL, silahkan hubungi ISP Anda untuk memastikan bahwa layanan telah diaktifkan / terhubung oleh ISP dan bahwa username dan password sudah benar.

#### **5. MENGAPA SAYA TIDAK BISA DAFTAR PERANGKAT SAYA DENGAN MYDLINK?**

5. MENGAPA SAYA TIDAK BISA DAFTAR PERANGKAT SAYA DENGAN MYDLINK?<br>
-Jika Anda mengalami masalah mendafar router ini dengan akun mydlink Anda, coba hard reset<br>
selama 10 detik saat router dihidupkan. Hal ini mungkin diperluk - Jika Anda mengalami masalah mendaftar router ini dengan akun mydlink Anda, coba hard reset perangkat dengan menggunakan penjepit kertas untuk menekan dan menahan tombol reset selama 10 detik saat router dihidupkan. Hal ini mungkin diperlukan jika Anda membeli dengat kondisi kotak terbuka atau unit bekas.

## DUKUNGAN TEKNIS

Update perangkat lunak dan dokumentasi pengguna dapat diperoleh pada situs web D-Link. Dukungan Teknis untuk pelanggan:

### **Dukungan Teknis D-Link melalui telepon:**

Tel: +62-21-5731610

### **Dukungan Teknis D-Link melalui Internet:**

Email : support@dlink.co.id Website : http://support.dlink.co.id

## WIRELESS NETWORK REMINDER

Wireless Network Name (SSID)

Wireless Network Password

Ver.2.10(DI)\_130x183 2014/03/28 6IR816LQ.ML3G